# Risoluzione dei problemi di sincronizzazione delle licenze su Catalyst SD-WAN Manager tramite la modalità di report locale

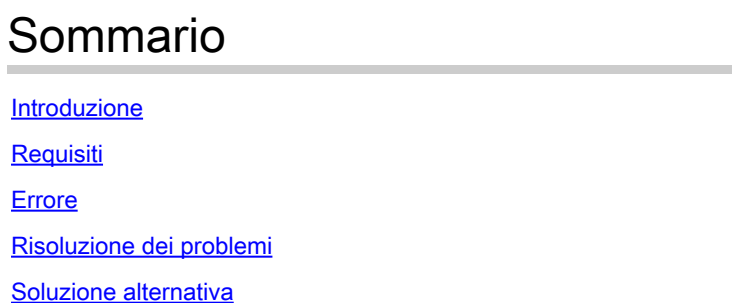

## Introduzione

In questo documento viene descritto come risolvere un errore rilevato durante la sincronizzazione della licenza su Catalyst SD-WAN Manager tramite la modalità di report locale.

# Requisiti

Negli scenari in cui Catalyst SD-WAN Manager non è connesso direttamente a Internet, l'utilizzo di un server proxy può fornire accesso a servizi basati su Internet, ad esempio Cisco SSM, o a un SSM locale locale in locale.

Versione minima: Catalyst SD-WAN Manager release 20.9.1

Cisco Smart Software Manager on-prem (SSM on-prem) è una soluzione Cisco Smart Licensing che consente di amministrare le licenze da un server locale anziché connettersi direttamente a Cisco SSM. La soluzione implica la configurazione di un server licenze Cisco SSM locale, che sincronizza periodicamente il database delle licenze con Cisco SSM e funziona in modo simile a Cisco SSM, durante il funzionamento locale.

Catalyst SD-WAN Manager supporta la gestione delle licenze utilizzando un server locale Cisco SSM, utilizzando una modalità chiamata locale. La modalità locale è utile per le organizzazioni che utilizzano Cisco SSM in locale per soddisfare un criterio di sicurezza rigoroso che non consente ai dispositivi di rete di comunicare con Cisco SSM tramite connessione Internet diretta.

Quando si opera in modalità locale, Catalyst SD-WAN Manager sincronizza le informazioni sulla licenza con il server delle licenze Cisco SSM locale ogni 24 ore. Durante questa sincronizzazione, Catalyst SD-WAN Manager riceve gli aggiornamenti alle licenze disponibili e invia i report sull'utilizzo delle licenze al server delle licenze locale Cisco SSM. È possibile sincronizzare le licenze in qualsiasi momento.

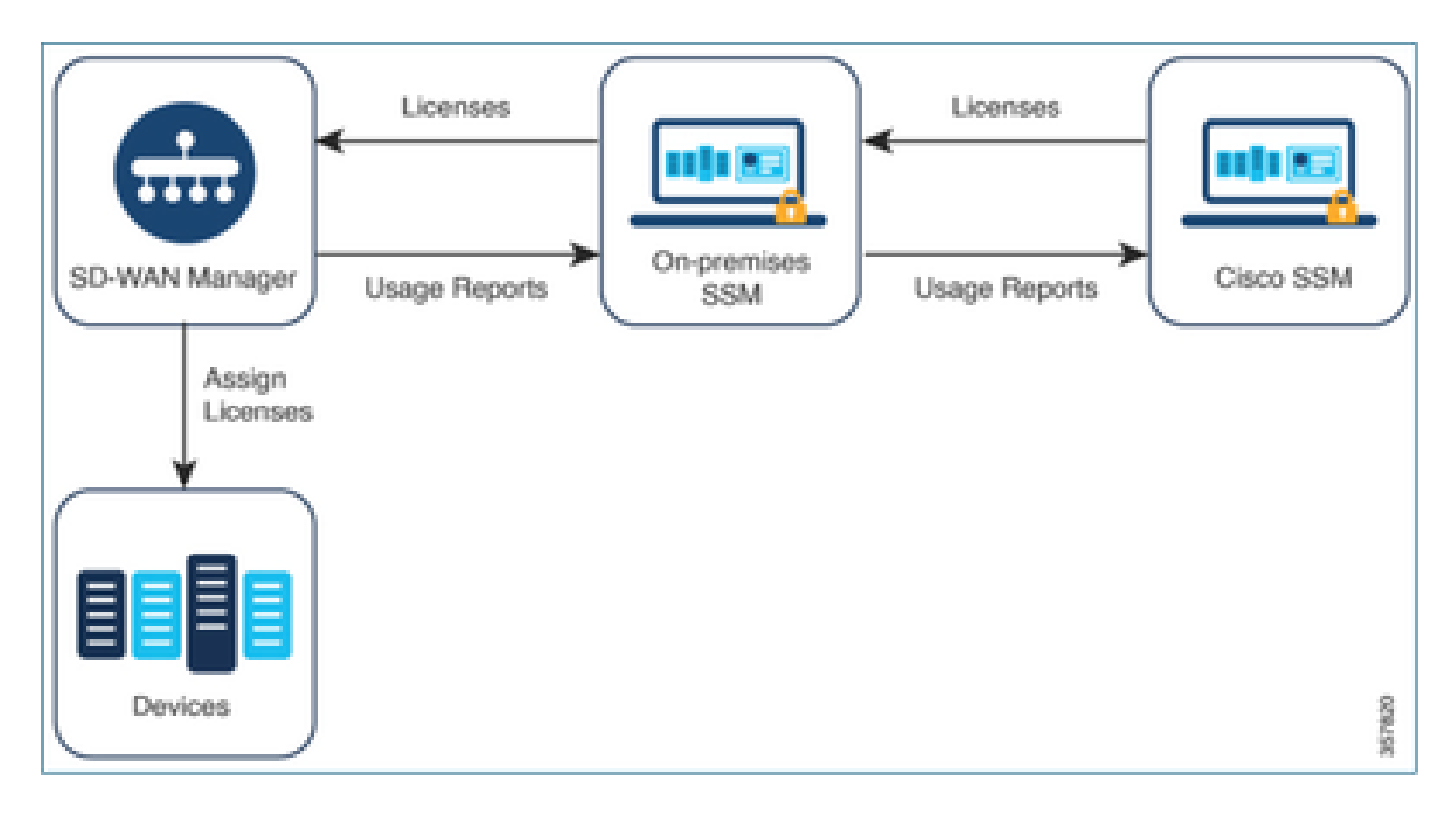

Vantaggi dell'uso di Cisco Smart Software Manager in locale

Le organizzazioni i cui criteri di sicurezza, o altre circostanze, richiedono che Catalyst SD-WAN Manager non sia connesso a Internet hanno due opzioni per gestire le licenze per i criteri di utilizzo delle licenze Smart:

- Usare la modalità offline, che richiede il trasferimento manuale dei file tra Catalyst SD-WAN Manager e Cisco SSM.
- Usare un server locale Cisco SSM a cui sia possibile accedere tramite una connessione alla rete locale (LAN) a Catalyst SD-WAN Manager.

Entrambi i metodi permettono di trasferire le informazioni sulla licenza tra Cisco SSM e Catalyst SD-WAN Manager. Ovunque sia possibile utilizzare la modalità locale, questa modalità offre il vantaggio significativo di ridurre il sovraccarico di manutenzione dovuto al trasferimento manuale dei file tra Catalyst SD-WAN Manager e Cisco SSM, come necessario per la modalità offline.

### Errore

Durante la sincronizzazione delle credenziali intelligenti dall'interfaccia utente di Catalyst SD-WAN Manager, viene visualizzato questo errore:

Failed to authenticate Smart Account credentials.: Failed to authenticate user - 'admin'. {"error":"inv

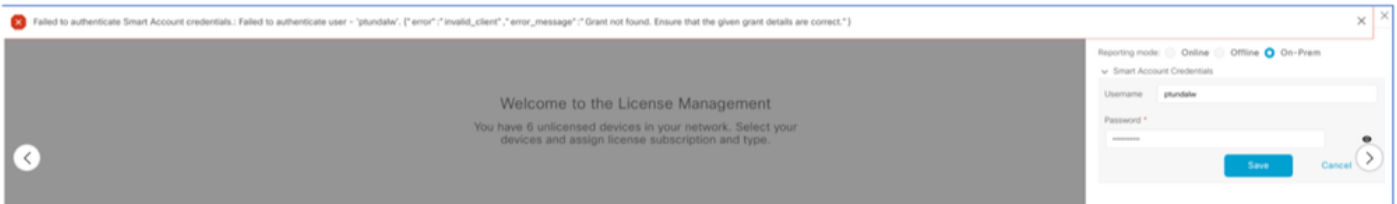

### Risoluzione dei problemi

- vManage deve essere in codice 20.9.1 o versione successiva.
- Controllare i log su Catalyst SD-WAN Manager (manage-server.logs) mentre si inseriscono le credenziali dello Smart Account nella sezione di gestione delle licenze di Catalyst SD-WAN Manager.
- Verificare che l'ID client e la chiave privata siano corretti e condivisi dal team SSM locale.
- TCP DUMP su vManage per IP server CSM
- Verificare che il DNS sia configurato correttamente su Catalyst SD-WAN Manager e che sia possibile eseguire il ping su cloudsso.cisco.com
- Coinvolgere il team SSM locale e richiedere al team SSM di eseguire il debug all'estremità del server locale.

Catalyst SD-WAN Manager IP: 10.66.76.81 / 192.168.10.1

IP server CSM: 10.106.66.55

TCPDump su vManage per IP server SSM:

um8\_vManage# tcpdump vpn 0 interface eth0 options "host 10.106.66.55 -nn -vv"

tcpdump -p -i eth0 -s 128 host 10.106.66.55 -nn -vv in VPN 0

tcpdump: listening on eth0, link-type EN10MB (Ethernet), capture size 128 bytes

12:15:06.407513 IP (tos 0x0, ttl 64, id 24618, offset 0, flags [DF], proto TCP (6), length 52)

192.168.10.1.57886 > 10.106.66.55.8443: Flags [S], cksum 0xfadb (incorrect -> 0xdf91), seq 74638621 12:15:06.651698 IP (tos 0x20, ttl 44, id 0, offset 0, flags [DF], proto TCP (6), length 52)

10.106.66.55.8443 > 192.168.10.1.57886: Flags [S.], cksum 0x1b34 (correct), seq 2758352947, ack 746 12:15:06.651768 IP (tos 0x0, ttl 64, id 24619, offset 0, flags [DF], proto TCP (6), length 40)

192.168.10.1.57886 > 10.106.66.55.8443: Flags [.], cksum 0xfacf (incorrect -> 0xcce1), seq 1, ack 1 12:15:06.654592 IP (tos 0x0, ttl 64, id 24620, offset 0, flags [DF], proto TCP (6), length 212)

192.168.10.1.57886 > 10.106.66.55.8443: Flags [P.], seq 1:173, ack 1, win 229, length 172

12:15:06.899695 IP (tos 0x0, ttl 41, id 44470, offset 0, flags [DF], proto TCP (6), length 40)

10.106.66.55.8443 > 192.168.10.1.57886: Flags [.], cksum 0xcc2d (correct), seq 1, ack 173, win 237, 12:15:06.911484 IP (tos 0x0, ttl 41, id 44471, offset 0, flags [DF], proto TCP (6), length 1420)

 10.106.66.55.8443 > 192.168.10.1.57886: Flags [.], seq 1:1381, ack 173, win 237, length 1380 12:15:06.911542 IP (tos 0x0, ttl 41, id 44472, offset 0, flags [DF], proto TCP (6), length 254) 10.106.66.55.8443 > 192.168.10.1.57886: Flags [P.], seq 1381:1595, ack 173, win 237, length 214 12:15:06.911573 IP (tos 0x0, ttl 64, id 24621, offset 0, flags [DF], proto TCP (6), length 40) 192.168.10.1.57886 > 10.106.66.55.8443: Flags [.], cksum 0xfacf (incorrect -> 0xc6bb), seq 173, ack 12:15:06.911598 IP (tos 0x0, ttl 64, id 24622, offset 0, flags [DF], proto TCP (6), length 40) 192.168.10.1.57886 > 10.106.66.55.8443: Flags [.], cksum 0xfacf (incorrect -> 0xc5cf), seq 173, ack 12:15:06.923929 IP (tos 0x0, ttl 64, id 24623, offset 0, flags [DF], proto TCP (6), length 234)

192.168.10.1.57886 > 10.106.66.55.8443: Flags [P.], seq 173:367, ack 1595, win 273, length 194

#### Registri del server locale:

#### [root@SSM-On-Prem log]# tail -f messages

Jan 13 11:13:36 SSM-On-Prem chronyd[1319]: Source 172.20.226.229https://172.20.226.229 replaced with 17 Jan 13 11:14:09 SSM-On-Prem b09c1e3b5d81: 1:M 13 Jan 2023 11:14:09.049 \* 100 changes in 300 seconds. Sa Jan 13 11:14:09 SSM-On-Prem b09c1e3b5d81: 1:M 13 Jan 2023 11:14:09.050 \* Background saving started by p Jan 13 11:14:09 SSM-On-Prem b09c1e3b5d81: 4617:C 13 Jan 2023 11:14:09.052 \* DB saved on disk Jan 13 11:14:09 SSM-On-Prem b09c1e3b5d81: 4617:C 13 Jan 2023 11:14:09.053 \* RDB: 0 MB of memory used by Jan 13 11:14:09 SSM-On-Prem b09c1e3b5d81: 1:M 13 Jan 2023 11:14:09.150 \* Background saving terminated w Jan 13 11:14:46 SSM-On-Prem 1a1fca641d0a: Redis#exists(key) will return an Integer in redis-rb 4.3. exi Jan 13 11:14:46 SSM-On-Prem 1a1fca641d0a: [active\_model\_serializers] Rendered UserSerializer with Activ Jan 13 11:14:46 SSM-On-Prem 1a1fca641d0a: method=GET path=/sessions/get\_user format=json controller=Ses Jan 13 11:14:46 SSM-On-Prem 504f06c0d581: 10.110.35.124https://10.110.35.124 - - [13/Jan/2023:11:14:46 Jan 13 11:17:01 SSM-On-Prem 504f06c0d581: 2023/07/13 11:17:01 [error] 47#47: \*1576 connect() failed (11 Jan 13 11:17:01 SSM-On-Prem 504f06c0d581: 2023/07/13 11:17:01 [warn] 47#47: \*1576 upstream server tempo Jan 13 11:17:01 SSM-On-Prem 1a1fca641d0a: [active\_model\_serializers] Rendered ActiveModel::Serializer:: Jan 13 11:17:01 SSM-On-Prem 1a1fca641d0a: method=POST path=/oauth/token format=json controller=Doorkeep Jan 13 11:17:01 SSM-On-Prem 504f06c0d581: 10.66.76.85https://10.66.76.85 - - [13/Jan/2023:11:17:01 +000 Jan 13 11:17:14 SSM-On-Prem 1a1fca641d0a: [INFO] Session expiring outcome=success

Accede a vManage inserendo i dettagli degli Smart Account nella sezione Gestione licenze di vManage:

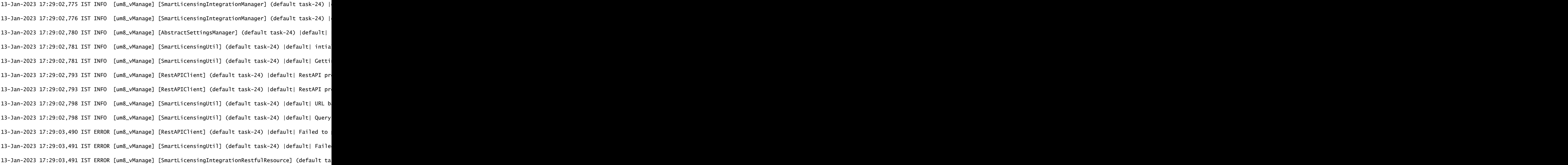

Nota: durante la sincronizzazione dell'account intelligente dalla GUI vManage viene visualizzato l'errore 403, che indica che il server è in grado di comprendere la richiesta ma rifiuta di autorizzarla.

### Soluzione alternativa

- 1. Accedere a On Prem Server.
- 2. Passare a API Tool Kit.
- 3. Selezionare "Assegnazione proprietario risorsa", Immettere i dettagli come Nome e salvare.

# On-Prem Admin Workspace

# Smart Software Manager On-Prem

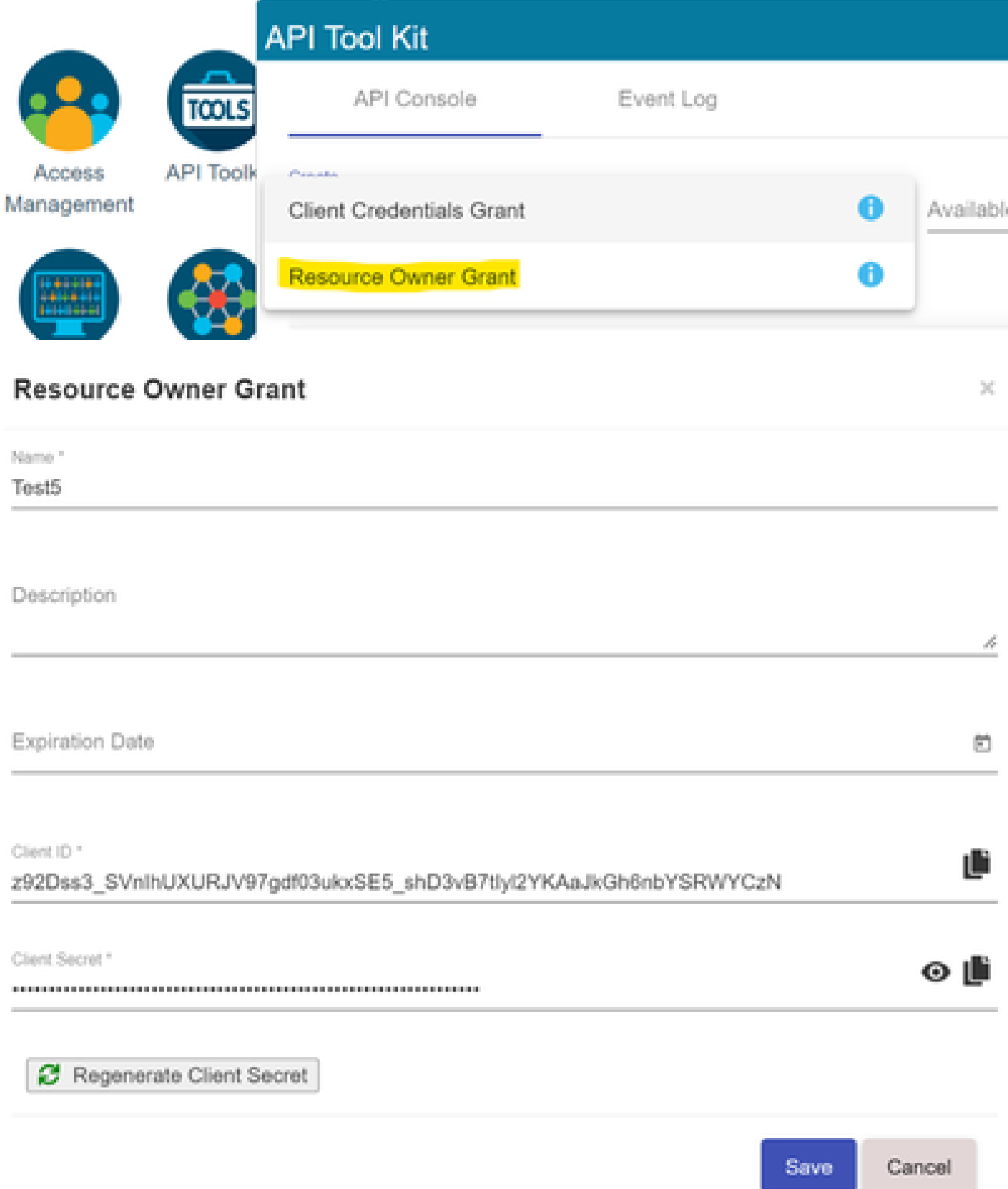

Selezionare il record salvato (menzionato nell'istantanea precedente) e selezionare ID client 4. e segreto client.

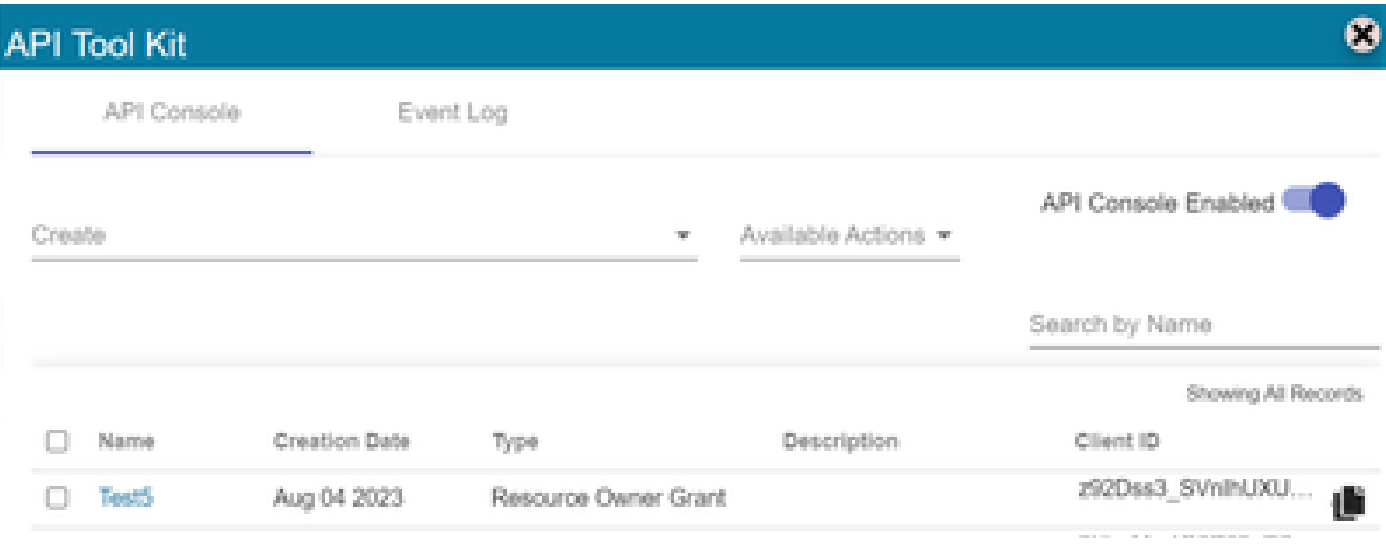

- 5. Condividere e immettere l'ID client e il segreto client condivisi nel portale Catalyst SD-WAN Manager.
- 6. Andare su "Sincronizza licenze e aggiorna dispositivi" in vManage e utilizzare le stesse credenziali locali con cui si è eseguito l'accesso per generare ID client e segreto client.

#### Informazioni su questa traduzione

Cisco ha tradotto questo documento utilizzando una combinazione di tecnologie automatiche e umane per offrire ai nostri utenti in tutto il mondo contenuti di supporto nella propria lingua. Si noti che anche la migliore traduzione automatica non sarà mai accurata come quella fornita da un traduttore professionista. Cisco Systems, Inc. non si assume alcuna responsabilità per l'accuratezza di queste traduzioni e consiglia di consultare sempre il documento originale in inglese (disponibile al link fornito).